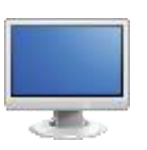

## Assessment Exploration

- 1. Navigate to the Home Page of the SAS Portal at [http://www.pdesas.org](http://www.pdesas.org/)
- 2. You can access the Assessment element of the Portal by clicking the Assessment button or by clicking the circle labeled Assessment on the SAS logo.

## Project Based Assessment:

SAS 101 Tip: The Project Based Assessment provides students with an alternate path to achieving the state graduation requirement beyond that afforded by the Keystone Exam.

- 1. Click on the Project Based Assessment tab.
- 2. Click on each header option and review what documents can be foundthere:
	- Getting Started overview of how to get started with the PBA system
	- Frequently Asked Questions general information regarding Project Based Assessment
	- Training Materials training materials for IU professional development staff
	- PBA Roles and Responsibilities information on the various roles in the PBA system
	- Videos training videos for students and tutors participating in the PBA
	- PBA Presentations recorded webinars and presentations regarding the PBA
	- Release Field Test Projects practice resources and models of PBAs
	- For Parents information for parents and guardians

## Keystone Exams:

1. Click on the Keystone Exams button.

SAS 101 Tip: The Keystone Exams are end-of-course assessments designed to assess proficiency in various subjects.

The Keystone Exams are one component of Pennsylvania's proposed system of high school graduation requirements. Keystone Exams will help school districts guide students toward meeting state standards.

- 2. Review the Keystone Exams Design Overview document as a resource for more information.
- 3. Click on each option underneath General Information and review what documents can be found there:
	- General Information general information regarding Keystone Exams, along with access to state reports, report interpretation guides and information on testing accommodations.
	- Subject Areas (Mathematics, Literature and English Composition, Science and Social Studies) documents with Assessment Anchors, Eligible Content, Sample Questions, andGlossary.
		- o Performance Level Descriptors (PLDs) statements that describe the knowledge and skills expected of students at different performance levels with respect to Pennsylvania's academic content standards and Eligible Content for each of the Keystone Exams.
		- $\circ$  Item and Scoring Samplers sample assessment items with scoring information for Literature, Algebra I, and Biology.

Classroom Diagnostic Tools (CDT):

- 1. Click on the Classroom Diagnostic Tools tab.
	- The Pennsylvania Department of Education has developed on-line classroom diagnostic assessments for reading, mathematics, and science. The diagnostic assessments will be available for students in grade 6 through high school. The CDT is available for Mathematics, Science, and Reading/Literature.
	- Review the *Classroom Diagnostic Tools (CDT) Overview*. You can visit the *DRC Direct* site at [http://pa.drcedirect.com t](http://pa.drcedirect.com/)o view online training resources and to register for participation in the CDT.
- 2. The *General Information* header contains additional informational documents.
- 3. The *Parent Resources* header contains additional information for educators, parents, and/or guardians.
- 4. The *CDT Skills Pamphlets* header contains skills lists for a variety of grades and subject areas.
- 5. The *CDT Student Metacognition Templates* header contains a variety of templates for a variety of grades and subjects.

## Assessment Builder:

SAS 101 Tip: The Assessment Creator allows educators to create standards-based student assessments. Within the tool, users can search for and select a specific type of assessment question for a particular Subject Area, Grade Level, or Course. Educators have the ability to print the student assessment along with the corresponding answer and scoring guide. In addition, they can save the assessment as a PDF or Microsoft Word document.

- 1. Click the Assessment Builder button.
- 2. Leave the Keyword field *blank*. We will use Advanced Search to filter by Standard later in the process.
- 3. Select the Grade 7
- 4. Select subject area *English Language Arts*
- 5. To narrow your results, you can filter questions by *Question Types* (multiple choice, open ended, and writing prompt).
- 6. You can view the standards that each question is aligned to by clicking on *View Questions.*
- 7. To add a question to your assessment, click on *Add to my Assessment*.

SAS 101 Tip: Clicking on View My Assessment will generate a list of your current questions in your assessment.

At times, the order of the test items may be inconvenient:

- Longer, more involved Constructed Response items may appear at the beginning of the test, while Multiple Choice items may appear at the end.
- An educator may wish to create several versions of the same assessment, reordering the questions on each to prevent plagiarism in the classroom
- 8. Reorder the items on the assessment by clicking on the Move Up/Move Down icons under each test item. The items will move up or down the list one space with eachclick.
- 9. Delete a test item from the assessment by clicking the Delete icon next to an item.
- 10. To locate additional assessment items, go back to the Assessment Builder.

SAS 101 Tip: In addition to the Student Version of the assessment document, users can also preview the Teacher Version and the Answer Key.

- The Student Version contains test items only.
- The Teacher Version contains the test items, along with the answer key and scoring rubrics.
- The Answer Key does not contain test items, only the answer key and scoring rubrics.
- 11. Select the Student Version of the assessment tool and save the Assessment by clicking on Options in the upper-right hand corner of the page.
	- This option will save the assessment document all three versions as PDF files in the My ePortfolio section of the site.

\_\_\_\_\_\_\_\_\_\_\_\_\_\_\_\_\_\_\_\_\_\_\_ SAS 101 Tip: You have other options to retain the assessment document.

These include:

- Print-print the assessment document without saving it.
- Word-save the assessment document as a Microsoft Word document. If this option is selected, you can add additional questions of your own design to the document.
- PDF-save the assessment document as a PDF file.

Users who save using any of these options will probably have to save twice - once for the Student Version, and once for the Teacher Version or Answer Key.

12. Click Options to save your assessment.